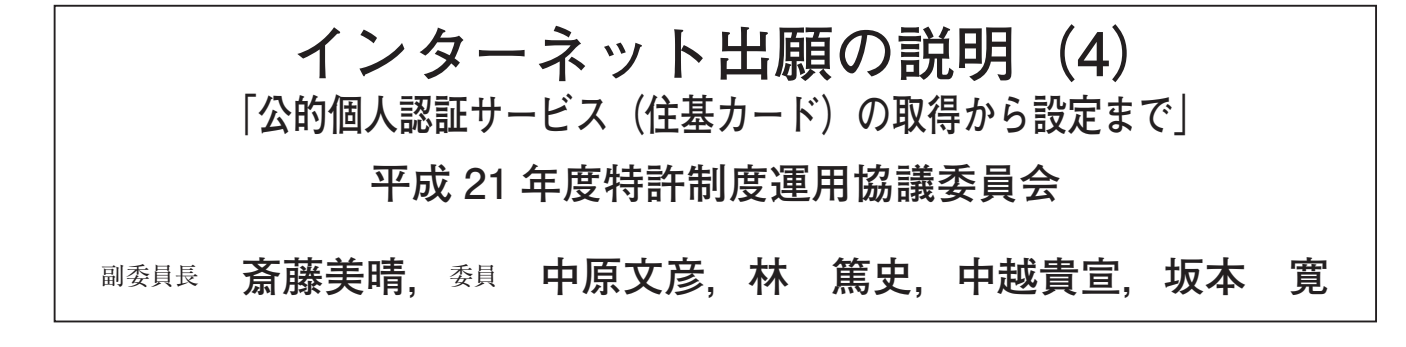

**要 約**

平成 22 年4月に一本化されるインターネット出願を行うには,「電子証明書と識別番号」を特許庁へオ ンライン登録する「申請人利用登録」が必要で,前提として「電子証明書」の取得が必須です。

電子証明書には「IC カード形式」と「ファイル形式」があります。IC カード形式の電子証明書は, 内部 情報の複写ができずにセキュリティが確保されていますが,常時,カード自体を使用します。他方,ファイ ル形式の電子証明書は、複写可能ですが、複数のパソコンでの同時使用や特定のパソコン限定使用ができる うえ,内部が暗号化された証明書ストアを常時使用してオリジナルの秘匿が可能で,セキュリティの確保が 容易です。そのため,特許事務所においては,ファイル形式の電子証明書の方が使い易いようです。

ところが,IC カード形式の電子証明書である「公的個人認証サービス(住基カード)」は,それ自体が安 価で取得も簡単なことから,予想よりも利用者が多く,種々の問い合わせも寄せられているようです。

そこで,「公的個人認証サービス(住基カード)」の取得から設定に至るまでの手順をまとめ,参考に供します。 なお,「電子証明書」である「公的個人認証サービス」は実印相当の権能があり,インターネット出願に おいてカード自体を使用しますから,セキュリティの観点から,名義人自身の使用が前提である点を考慮し て使用することをお勧めします。

目 次

- I. 公的個人認証サービスの特徴
- Ⅱ. 公的個人認証サービスの内容
- Ⅲ.公的個人認証サービスの入手方法
- Ⅳ.公的個人認証サービス入手後の必要処理
	- 1.カードリーダの購入、ドライバーソフトのインストー ル
	- 2. 利用者クライアントソフトの入手とインストール
	- 3. 公的個人認証サービスの動作確認
	- 4.インターネット出願ソフトの入手とインストール
	- 5.インターネット出願ソフトの環境設定
	- 6.申請人利用登録
- Ⅴ.あとがき

#### **Ⅰ.公的個人認証サービスの特徴**

- ・カード自体が安価(1,000 ~ 2,000 円)で,取得期間(即 日又は数日)も短い
- · (独)工業所有権情報·研修館 (INPIT) の地方閲 覧室の共同利用端末で利用可能
- ・内部の電子証明書の複写不可
- ・ファイル形式の電子証明書と切換え併用可能
- ・IC カードそれ自体を使用するので,第三者による 使用はセキュリティ上問題
- ・カードリーダとドライバーソフトが必要,ただし民 間認証局の IC カード用より安価(3,000 ~ 5,000 円)
- ・公的個人認証サービス利用者クライアントソフト (無料)が必要
- ・住所変更を届けると即失効し,移転先で再取得が必要
- ・民間認証局の IC カードとの併用は原則不可
- ・平成 21 年 12 月末時点で Windows7 に未対応

#### **Ⅱ.公的個人認証サービスの内容**

公的個人認証サービスは,住民基本台帳カード(住 基カード)に電子証明書を格納した IC カードです。

認証局(発行元):市区町村(地方公共団体)

認証サービス名 : 公的個人認証サービス

料 金 : ¥1,000~(市区町村で異なります。)

有効期間 :3 年(住基カード自体は 10 年)

カード表面に氏名のみが表示される「顔写真なし住

基カード」と,氏名,住所,生年月日および顔写真が

表示される「顔写真付き住基カード」があり、何れで も利用可能です。

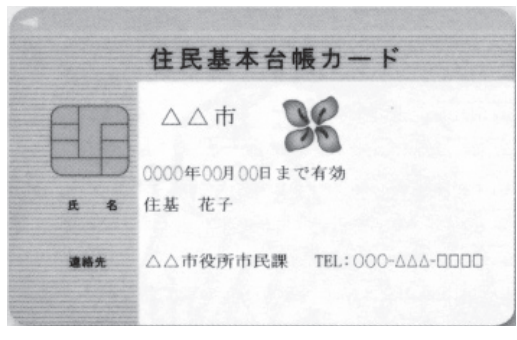

**「顔写真なし住基カード」**

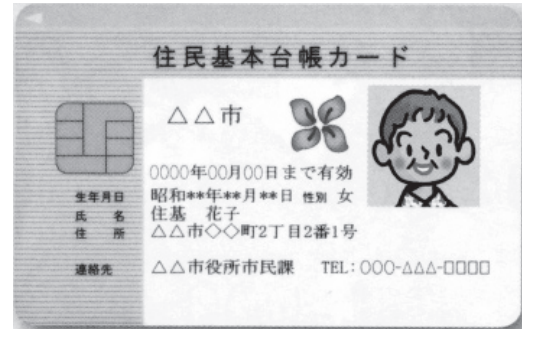

**「顔写真付き住基カード」(総務省資料より)**

#### **Ⅲ.公的個人認証サービスの入手方法**

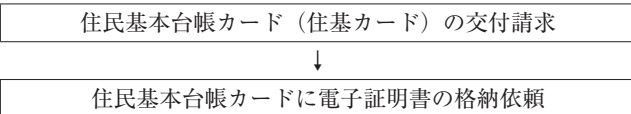

公的個人認証サービスの交付を受けるには、住民票 のある市区町村に出向き,住民基本台帳カードの交付 を請求し、住民基本台帳カードに電子証明書の格納も 依頼します。

市区町村に出向く際に,認め印,顔写真付き公的身分 証明書(パスポートや運転免許証等)を持参します。顔写 真付き住基カードを希望する場合,写真も持参します。

住基カードの取得時および電子証明書の格納時に 各々パスワードの入力を求められますから,予め決め ておくことをお勧めします。特に,電子証明書格納時 のパスワードは,インターネット出願ソフトを使用す る際に入力しますから,記録しておきます。

なお,以上の手順は市区町村によって多少の違いがあ るようですから,予め確認されることをお勧めします。

#### **Ⅳ.公的個人認証サービス入手後の必要処理**

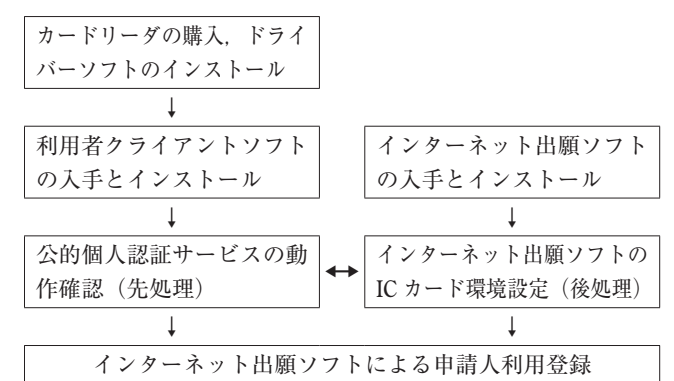

# **1.カードリーダの購入,ドライバーソフトのインス トール**

公的個人認証サービスを利用するには,「IC カード リーダ」とこれを動作させる「ドライバーソフト」に 加えて,「公的個人認証サービス利用者クライアント ソフト」が必要です。なお,パソコンによっては「Java 実行環境」も必要です。

市区町村毎に使用可能な「IC カードリーダ」が異 なりますから,「IC カードリーダ」の機種を確認し, メーカの WEB サイトや量販店から購入するととも に,「公的個人認証サービス利用者クライアントソフ ト」をパソコンにインストールします。

利用できる「IC カードリーダ(ライタ)」の一覧と「公 的個人認証サービス利用者クライアントソフト」は. 以下のように「公的個人認証サービスポータルサイト」 から入手可能です。

公的個人認証サービスポータルサイト:

http://www.jpki.go.jp/

「公的個人認証サービスポータルサイト」画面にお いて,公的個人認証サービスの「事前準備」をクリッ クします。

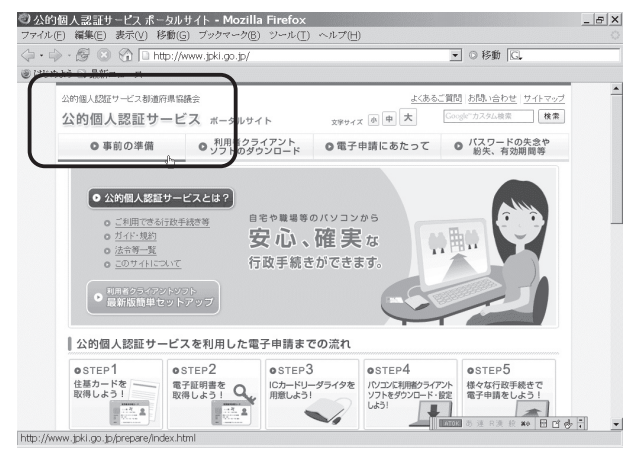

「事前準備」配下の「IC カードリーダライタのご用 意」をクリックします。

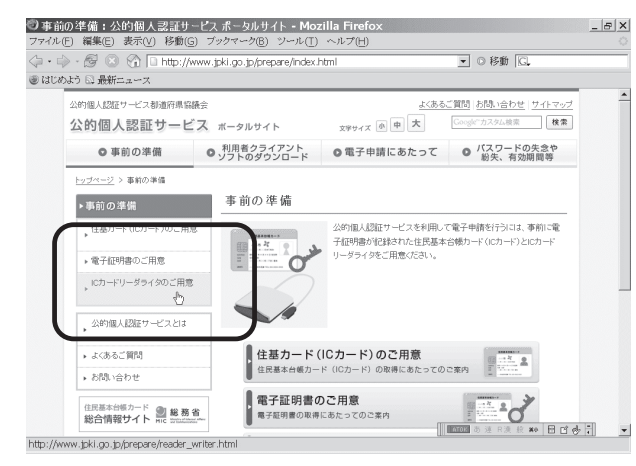

「適合済み IC カードリーダライタ一覧」をクリック すると,個々の地域,市区町村で指定する IC カード リーダライタ一覧が表示されます。

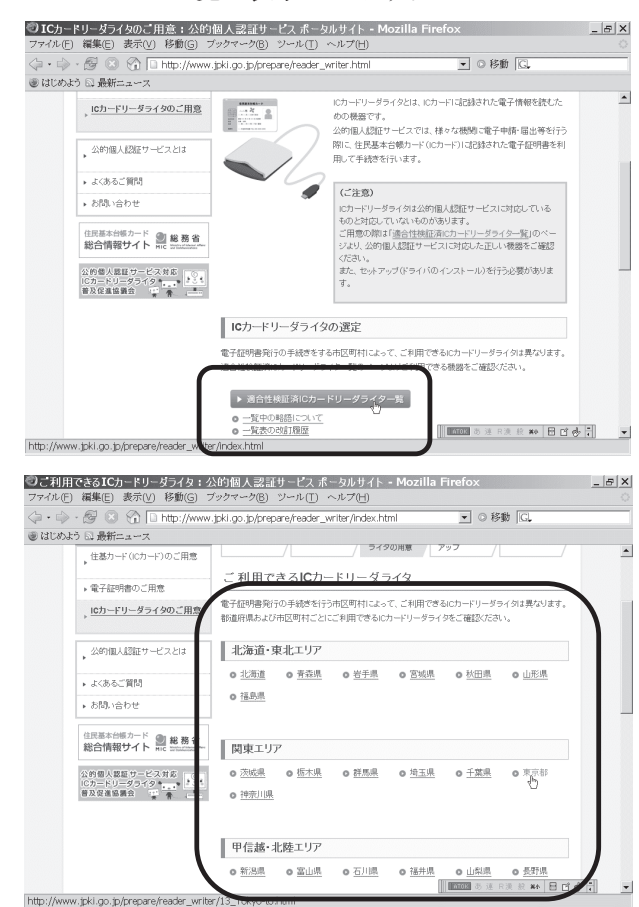

各市区町村とも多数の機種が表示されますから、任 意の機種を選択します。なお,量販店では,市区町村 名から適当な機種購入が可能な場合もあるようです。

同じ事務所で複数の公的個人認証サービスを利用す る場合(例外と思いますが),共通に使用可能な IC カー ドリーダの選択をお勧めします。

IC カードリーダを購入すると,ドライバーソフト が添付されるか,所定の WEB サイトからダウンロー

ドする指示がありますので,それを入手し,通常のイ ンストールを行います。

**2.利用者クライアントソフトの入手とインストール** 「利用者クライアントソフト」は以下の手順でダウ ンロードします。

公的個人認証サービスポータルサイトで「利用者ク ライアントソフトのダウンロード」をクリックします。

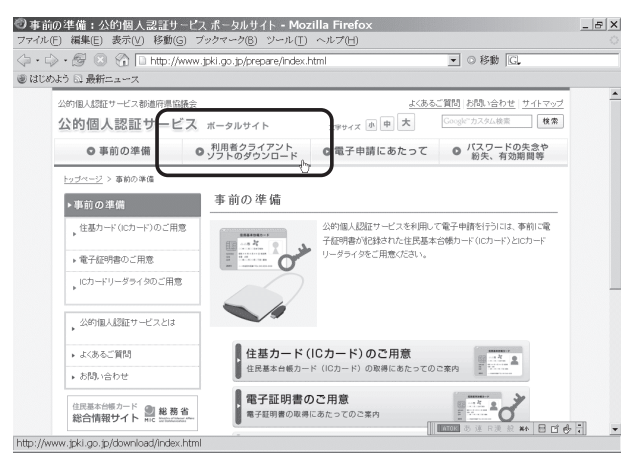

次に「Windows をご利用の方」をクリックし,「ダ ウンロード」をクリックすれば入手可能です。入手し た「利用者クライアントソフト」は通常の手順でイン ストールします。

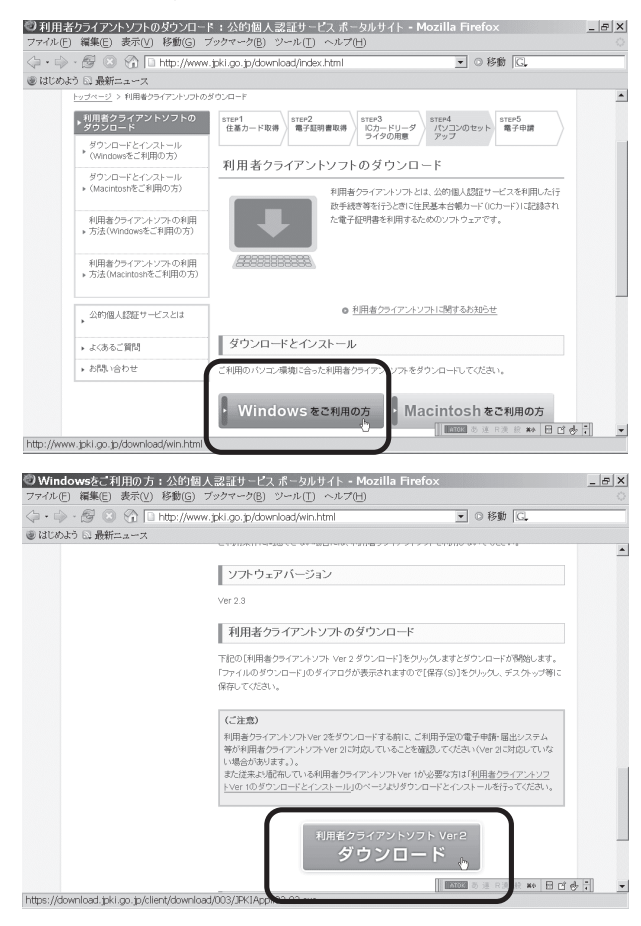

### **3.公的個人認証サービスの動作確認**

「利用者クライアントソフト」のインストールが済 んだら、公的個人認証ユーティリティで「ICカード リーダの指定」を行い,証明書表示ツールで「証明書 の表示」等ができるか否か確認をします。**これらの指 定と動作確認は重要です**。

まず,「スタート」,「すべてのプログラム」,「公的 個人認証サービス」を経て配下の「ユーティリティ」 を選択し,IC カードリーダライタの名称の欄で名称 を選択します。自動検出を選択しても問題はないよう

# です。**この名称選択が重要です**。

**なお,これらの確認や選択は,インターネット出願 ソフトの IC カード環境設定よりも先に行う必要があ**

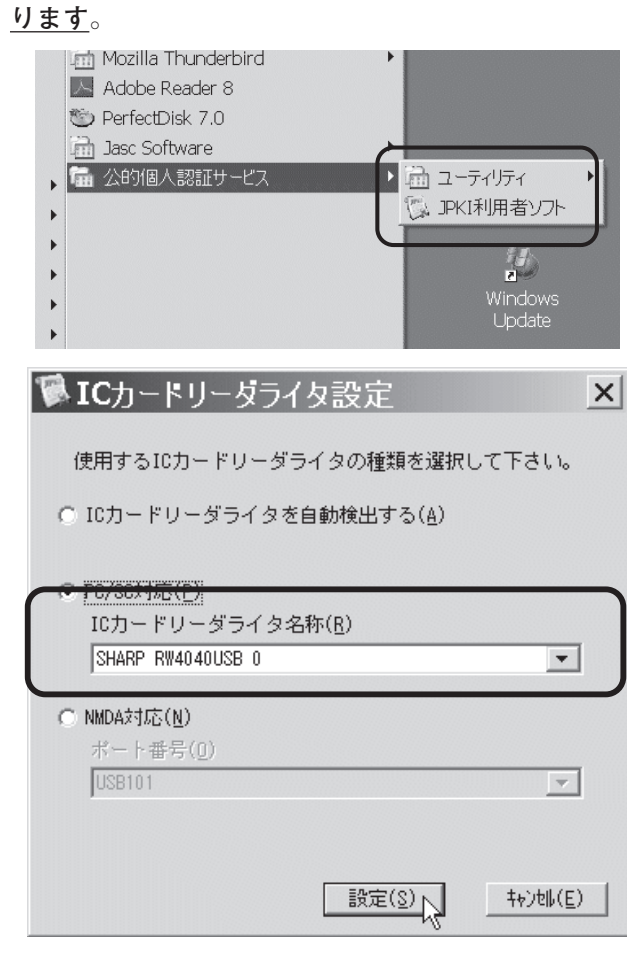

次に,「公的個人認証サービス」に戻って配下の 「JPKI 利用者ソフト」をクリックします。「JPKI 利用 者ソフト」画面で「動作確認」をクリックし,「実行」 をクリックすると,動作確認が開始されます。正常に 動作していれば「動作確認完了」で終了します。**この 動作確認も重要です**。

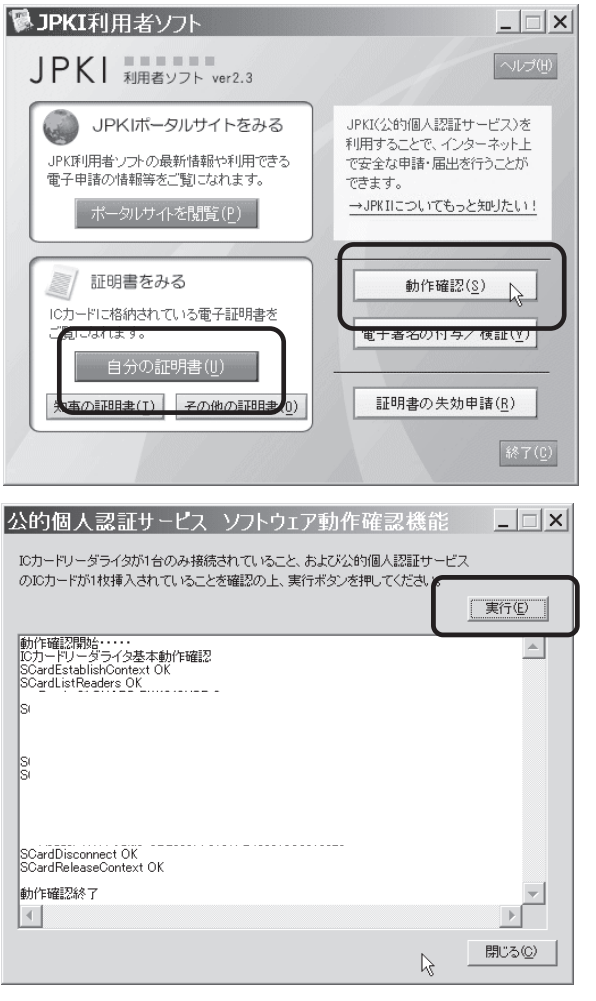

「JPKI 利用者ソフト」画面に戻って「自分の証明書」 をクリックし,以前(入手時)設定した「パスワード」 を「ログイン」画面で入力すると,「証明書表示」画 面が表示されますから,確認して終了します。**この画 面確認も重要です**。

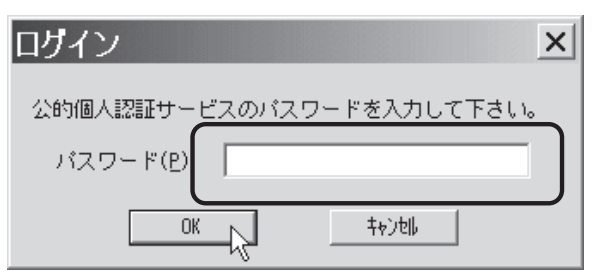

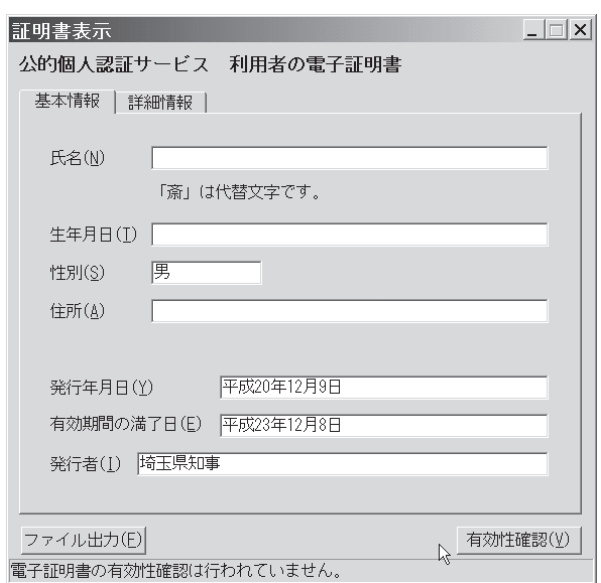

**4.インターネット出願ソフトの入手とインストール**

インターネット出願ソフトの入手およびインストー ルにおいて,「公的個人認証サービス」との関係で特 別に注意することはありません。独立行政法人工業所 有権情報・研修館(INPIT)へオンライン請求し,指 定された URL からダウンロードし,通常のインストー ルを行います。

# **5.インターネット出願ソフトの環境設定**

インターネット出願ソフトをインストールした後, 環境設定の「認証」タブを選択して開いた画面で,証 明書モードを「IC カード」又は「起動毎に毎回選択 する」を設定し,「認証局サービス名」のボックス中 で「公的個人認証サービス」を指定します。**この証明書 モードの選択と認証局サービス名の指定も重要です**。

![](_page_4_Figure_6.jpeg)

### **6.申請人利用登録**

環境設定で「IC カード」が選択されていれば、イ ンターネット出願ソフトを起動すると,IC カード用 の「本人認証」画面が表示されます。以降の手順は, 一般的な IC カードによる申請人利用登録手順と同様 です。

すなわち,「識別番号確認」,「IC カード Pin 確認」,「個 人法人種別確認」,「申請人情報変更確認」画面等を経 て特許庁と通信が開始されます。

![](_page_4_Figure_10.jpeg)

# **Ⅴ.あとがき**

公的個人認証サービス(住基カード)は,安価で短 期間で取得可能です。しかし,実印相当の権能があり ますから,くれぐれも,第三者による常時使用を避け, 特許事務所や自宅での会員自身の使用. 更に、通常は 電子証明書を使用する必要のない会員が念のための取 得所持する形態が原則である,と考えた方が賢明です。

# **参考資料**

(独)工業所有権情報・研修館「インターネット出 願ソフト(i161 版)操作マニュアル」(平成 21 年 4 月)

(独)工業所有権情報・研修館「インターネット出 願の概要」(平成 21 年 6 月)

パテント「インターネット出願の説明」2009 年 6 ~ 8 月号 特許制度運用協議委員会

「インターネット出願第 2 版」(平成 21 年 5 月(社) 発明協会発行)

(原稿受領 2009. 11. 30)